# **GiveSmart**® Reference Guide

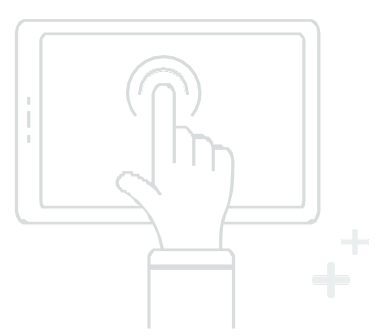

## How to check-in a guest

- 1. Go to View Admin >Users >Check-in.
- 2.Search the guest's name and select guest.
- 3.Confirm or enter their mobile number and press 'continue'.
- 4.Add a credit card by swiping or manually entering. Select complete check-in if the guest does not want to add their credit card.
- 5. Check-in complete screen will appear. Select 'Close' to help check-in the next guest.

#### How to register a guest

- 1.Go to View Admin> Users >Check-In.
- 2. Search for the guest name to confirm they are not in the system.
- 3.Select the " +Add New Guest" button.
- 4. Enter the guest's information and select the "Register User & Check-in" button.
- 5. Return to the check-in screen to secure a credit card and complete check-in.

## How to place a bid or donation for a guest

- 1.Go to View Site >Items page and select the item the guest would like to bid/donate on.
- 2. In the item, begin typing in the guest's name and select them as they populate below.
- 3.Confirm bid amount.
- 4.Select 'bid' or 'donate'.

#### How to checkout a guest

- 1.Go to View Admin >Users >Checkout.
- 2.Search guest's name and select 'begin checkout'.
- 3.Select appropriate payment method.
- 4. The successful payment screen will appear. Select 'close' to help checkout the next guest.

# How to assist a guest checking out on their phone

- 1. Once on their bidding page, have the guest select Pay at the top of their screen.
- 2.Confirm their purchases.
- 3. Select to pay with the credit card on file or add a new credit card.
- 4.A red "Paid" stamp on their summary shows as proof of payment in order to retrieve their items.

#### How to resend a welcome text to a guest

- 1.Go to View Admin >Users >Details.
- 2.Search the guest's name and select guest.
- 3.First confirm mobile number is correct.
- 4. If number is correct, change Text Engine from 'Short Codes' to 'Long Codes USA'. This will send a text from a seven-digit number in stead of our five-digit number.

## How to delete a bid

- 1.Select the appropriate item on the Items page.
- 2.Go to Item History.
- 3. Look through names and select 'Delete' next to the bid that needs to be removed.

# Selecting additional guests to pay for at checkout

- 1.Go to View Admin >Users >Checkout.
- 2. Search for the guest's name that wishes to pay with their credit card and select "begin checkout".
- 3.Press the 'Select Additional Guest' button.
- 4.Search for additional guest's name and select.
- 5.Select appropriate payment method.
- 6. The successful payment screen will appear. Select 'close' to help checkout the next guest.

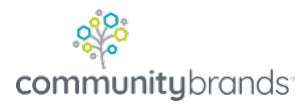